# Reporting Time Using Fluid MSS Timesheet

The Report Time Fluid Timesheet page allows Timekeepers to report time easily and effectively for employees.

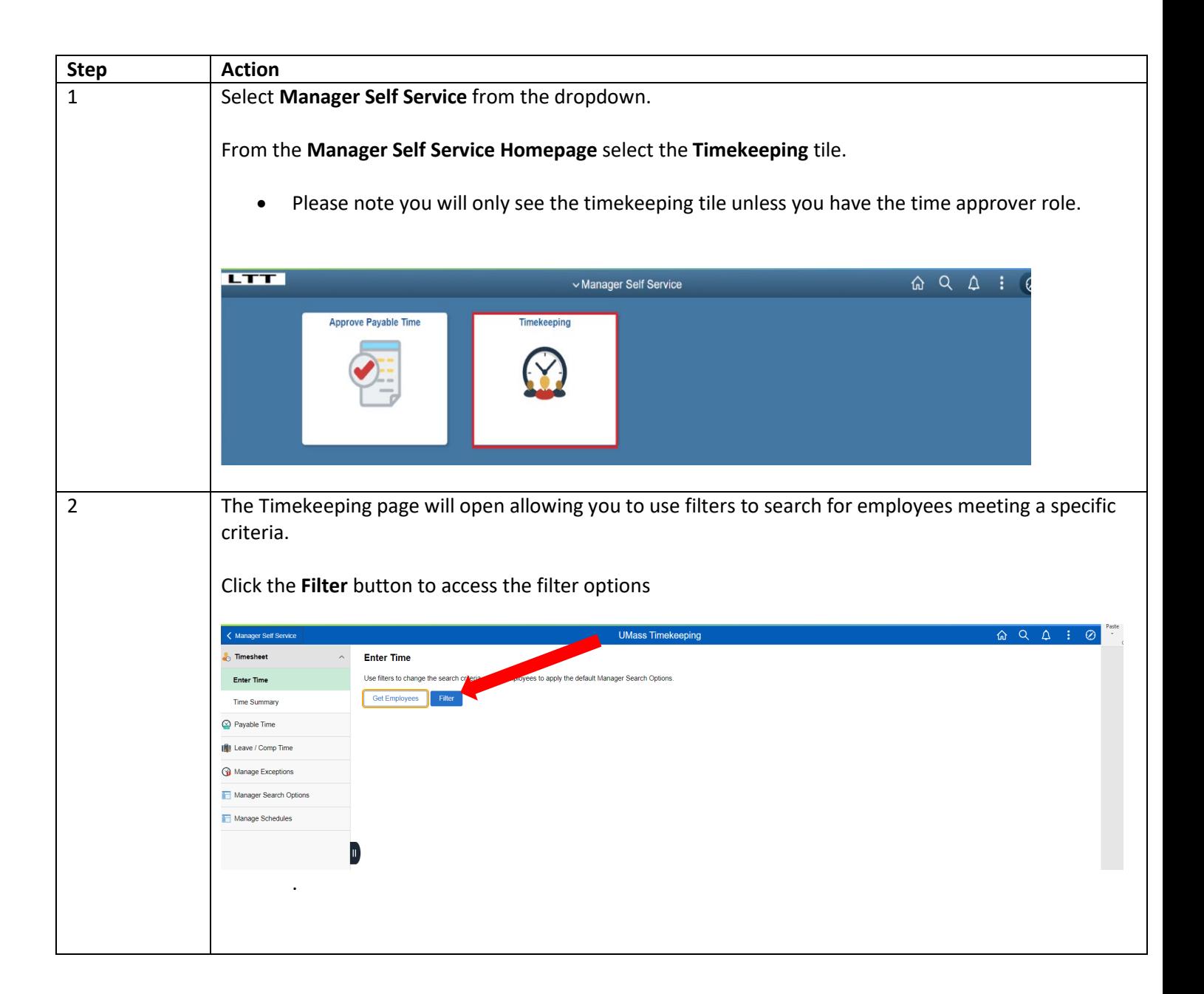

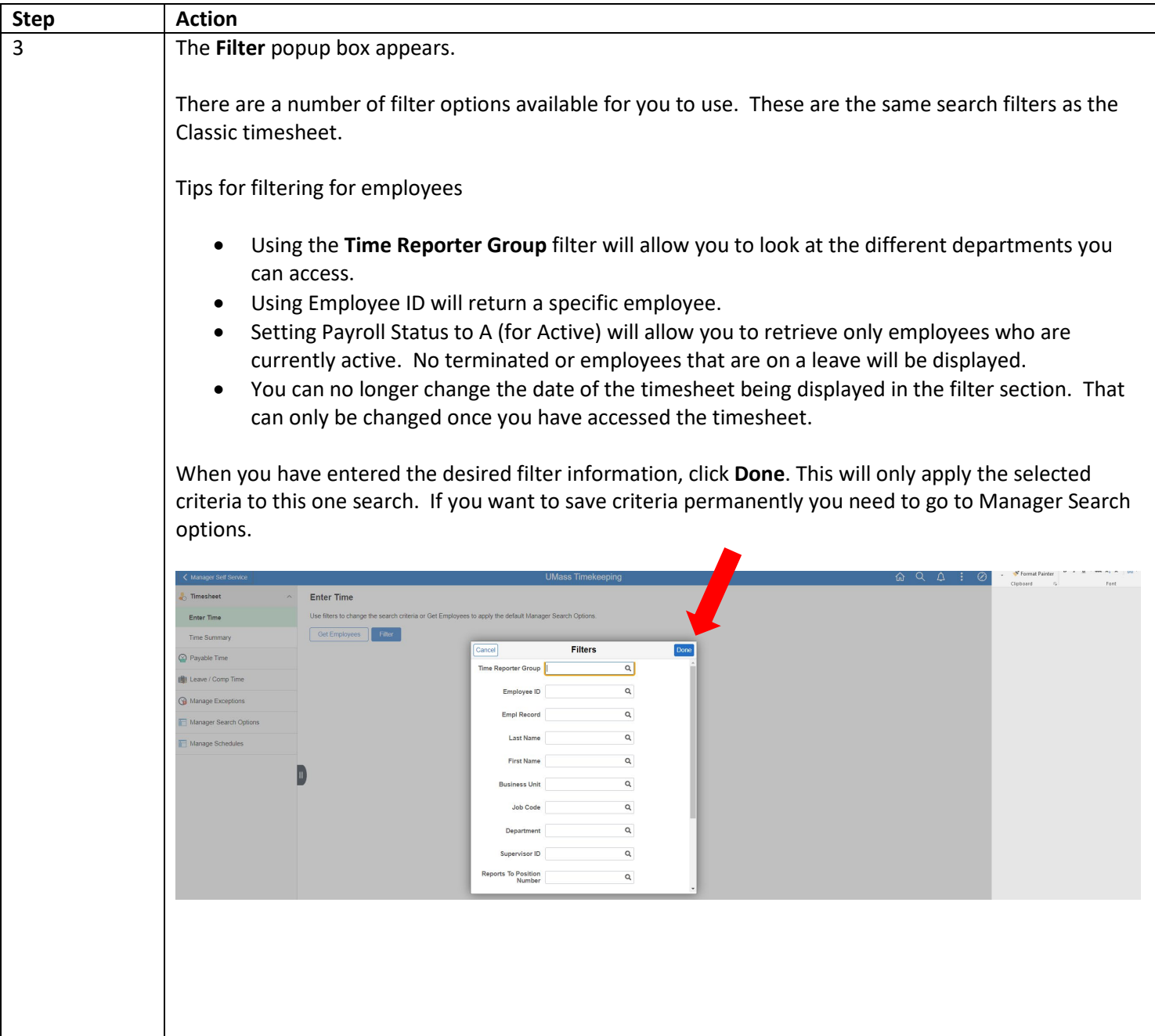

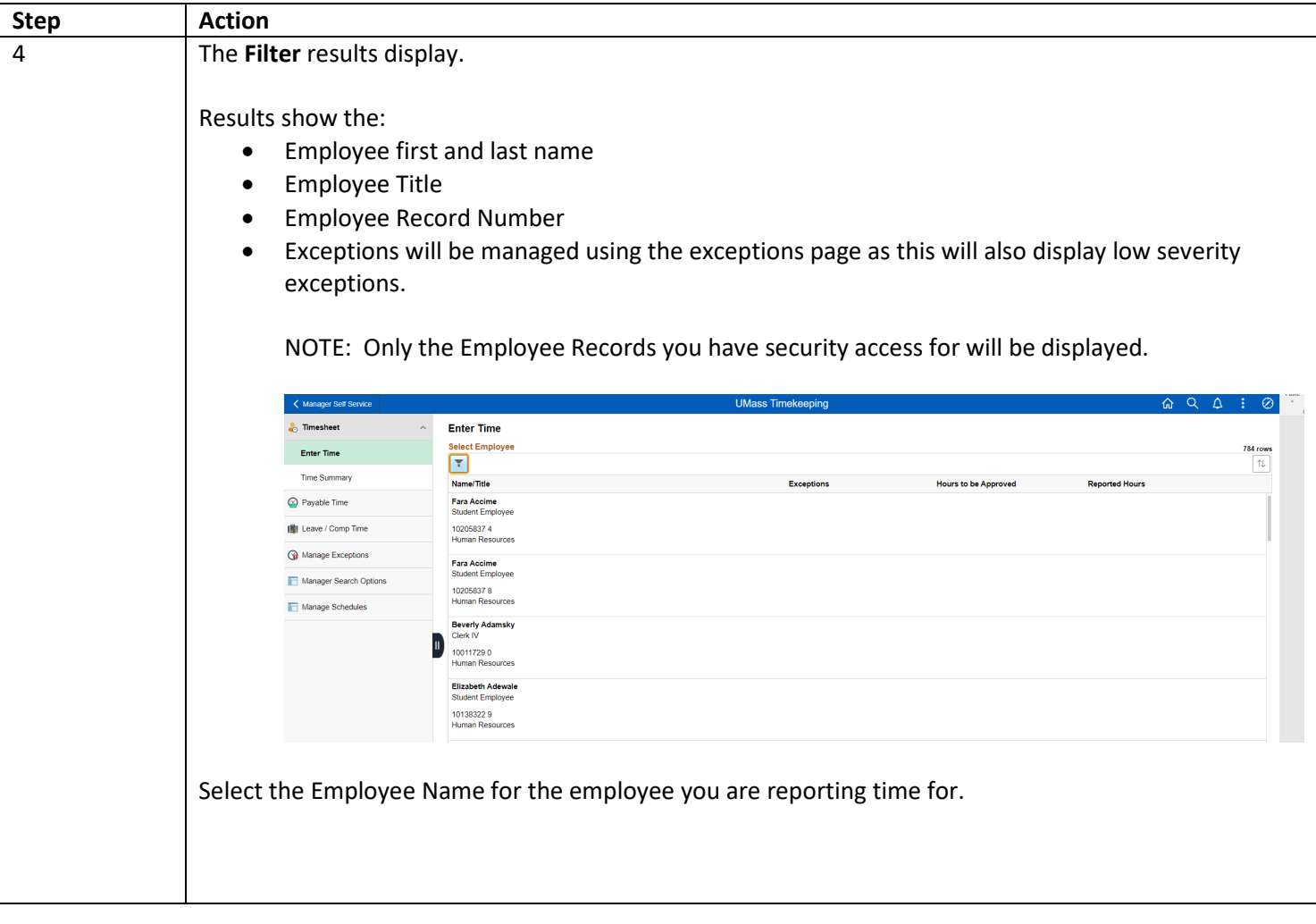

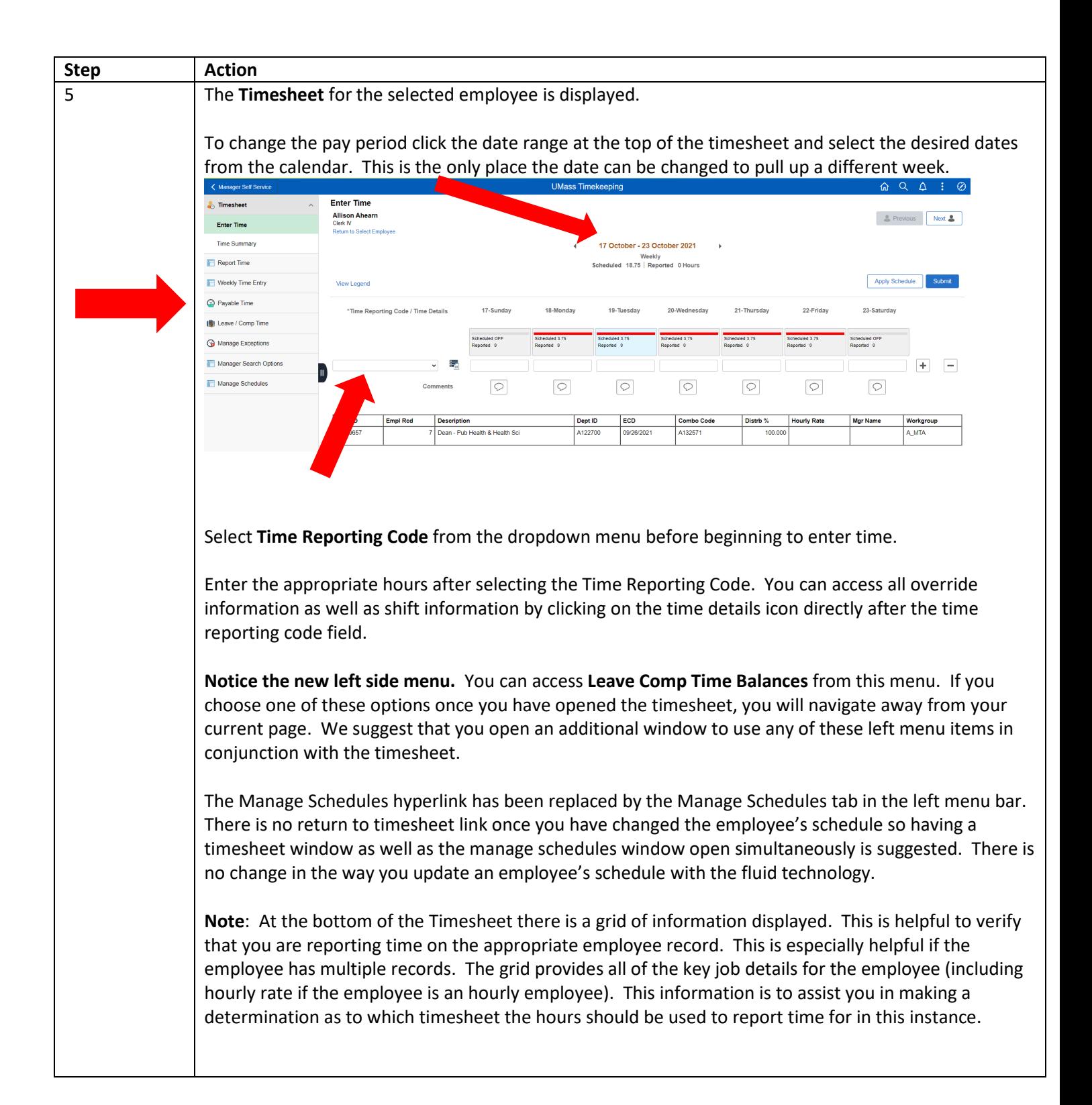

# Helpful Hints for Navigating between Employees and Left Menu Options

#### **Moving between employee and timesheets:**

You can report time and use the **Return to Select Employee** link to return to the search page. If you retrieved only one employee and want to search for a different employee you will need to click on the filter icon to enter your new search criteria. If you retrieved a group of employees you can hit the filter icon to return to list and choose a different employee.

You can use the **Previous** or **Next** button to toggle between employees if you have pulled up a group of employees.

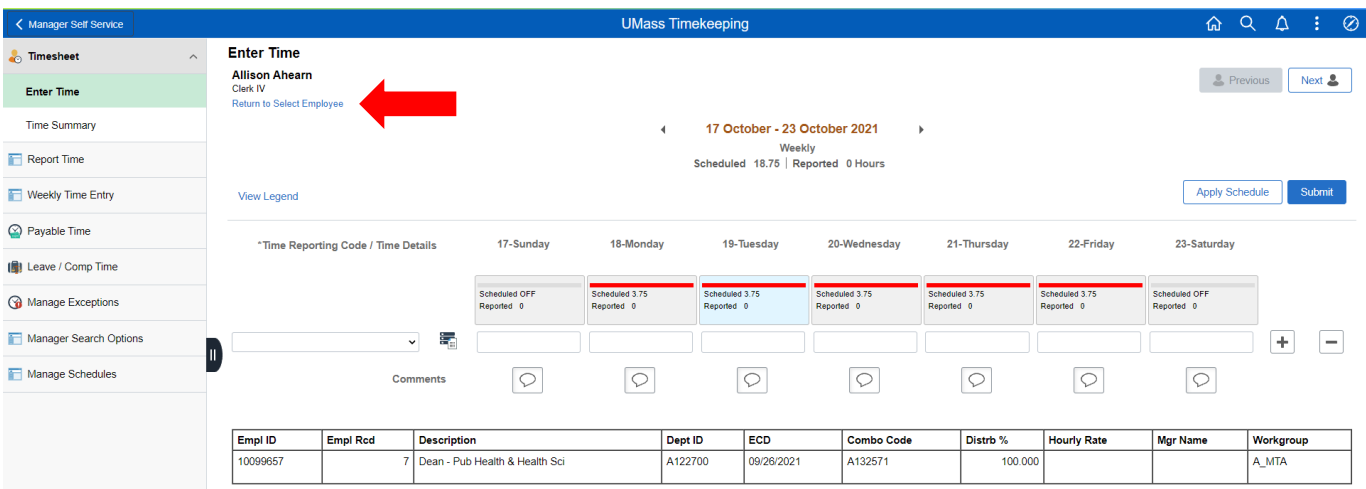

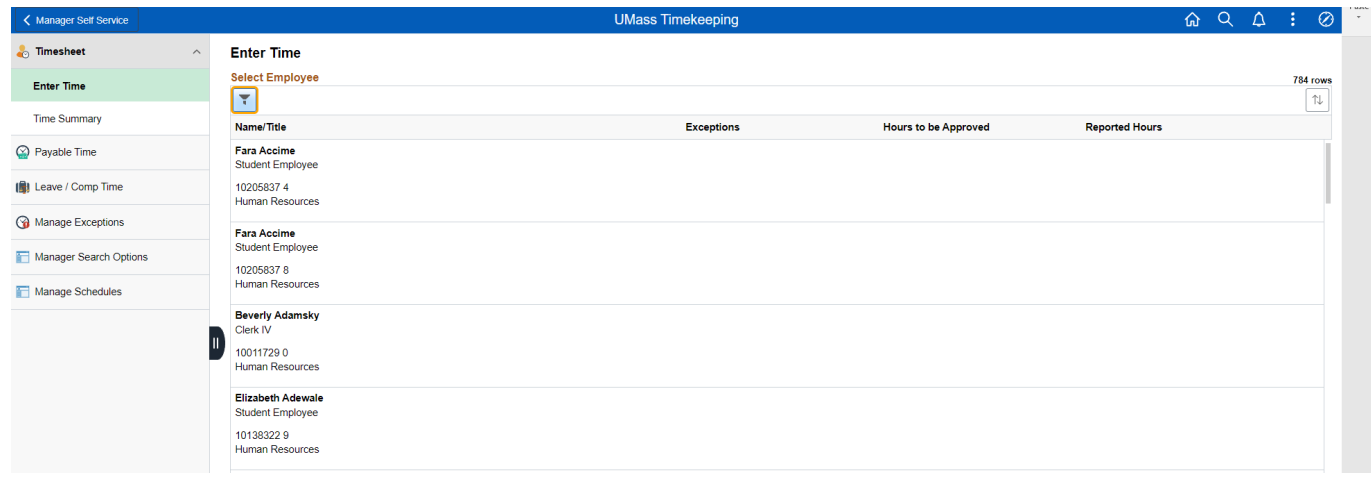

## **Leave / Comp Time Balance:**

The **Leave / Comp Time** search page operates the same as the timesheet search page does.

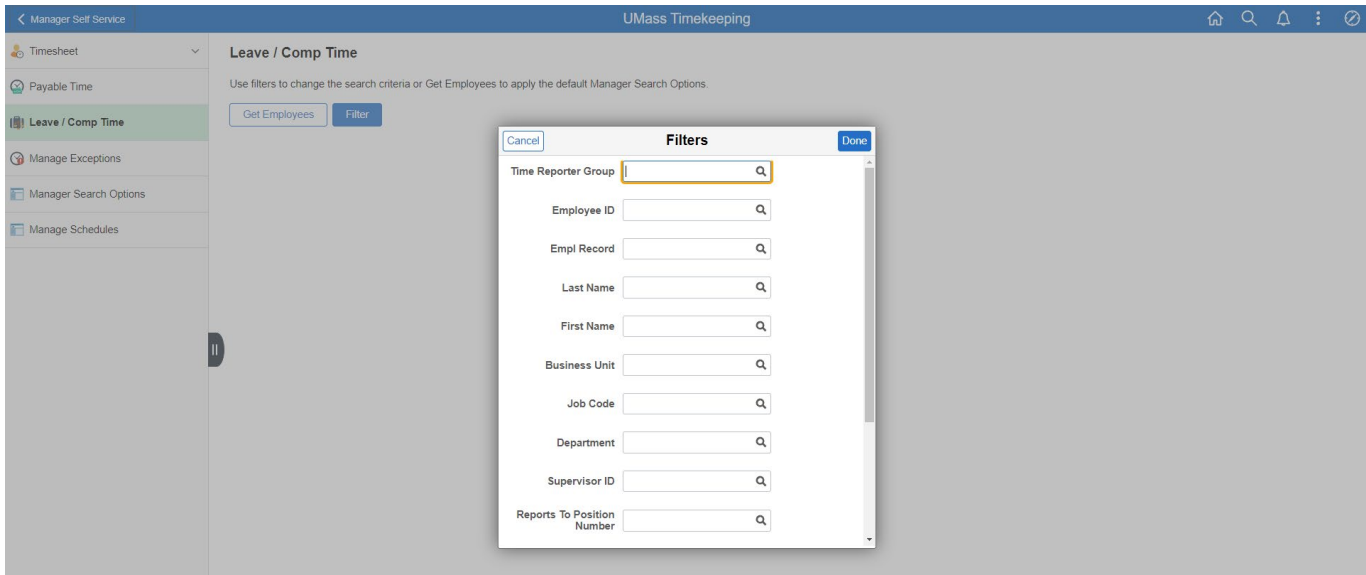

### **Saving Filters**

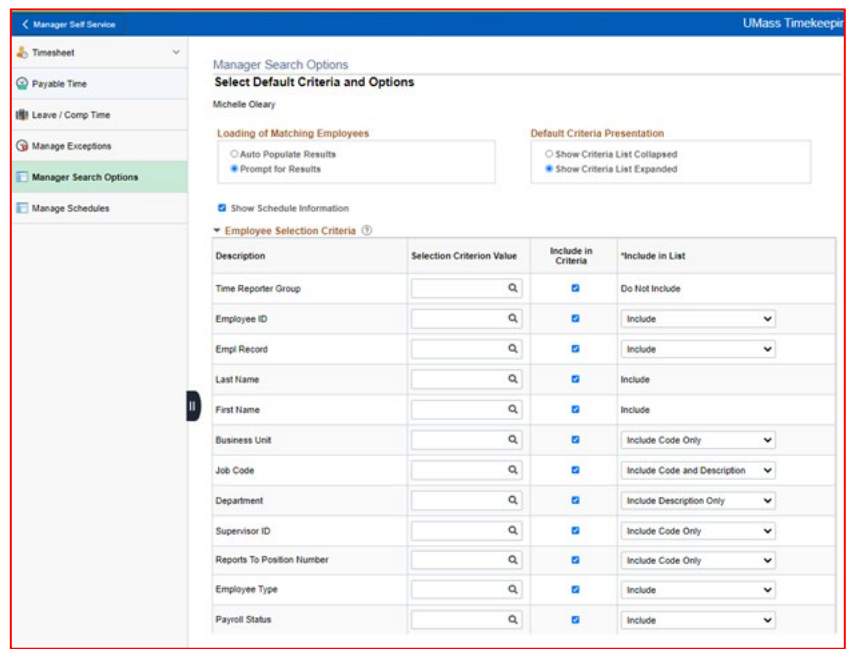

Once you are at the Manager Search Options, Select Default Criteria Options page you can select the desired Filter options and scroll down to the bottom to save your Filter. Once the Filter is saved it will now auto populate in your filter section when searching for employees. To change the Saved Filter you will need to go back into Manager Search options and change the information.